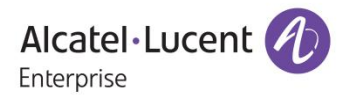

# **Release Notes – Rev. A**

## OmniAccess Stellar AP

## AWOS Release 3.0.6 – GA Release

These release notes accompany the OmniAccess Stellar Operating System (AWOS) Release 3.0.6 software for the Stellar APs. This document provides important information on individual software and hardware features. Since much of the information in the release notes is not included in the hardware and software user manuals, it is important to read all sections of this document before installing new hardware or loading new software.

Release Notes<br>
Part Number 033435-00 Rev. A Copyright © 2019. All rights reserved and Revel Alcatel-Lucent Enterprise. Copyright © 2019. All rights reserved.

#### **Table of Contents**

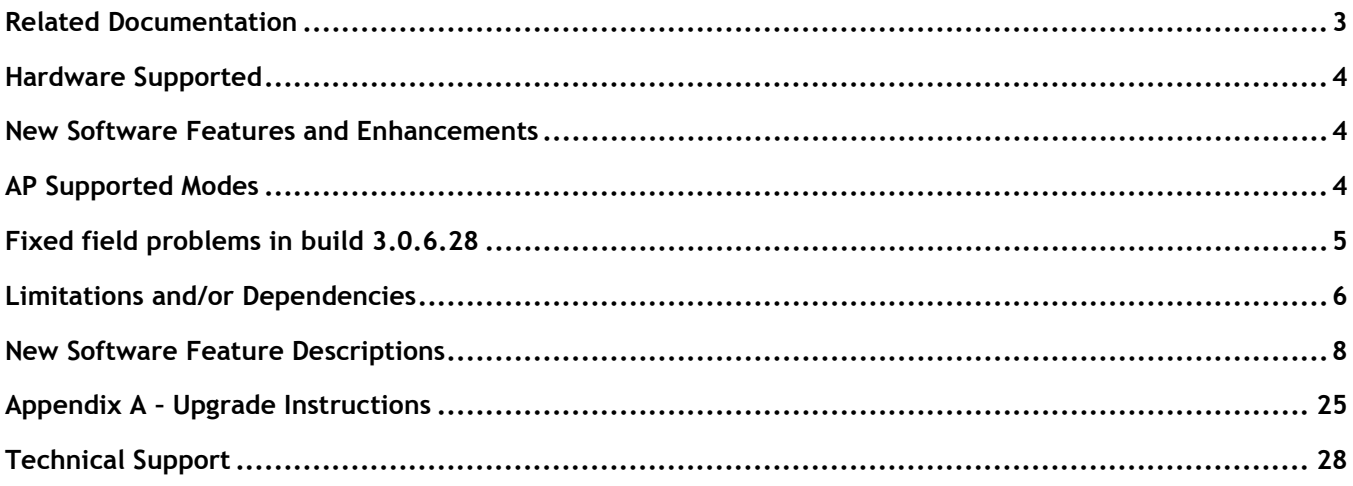

## <span id="page-2-0"></span>**Related Documentation**

The release notes should be used in conjunction with the associated manuals as listed below.

User manuals can be downloaded at: [https://businessportal2.alcatel-lucent.com.](https://businessportal2.alcatel-lucent.com/)

#### **Stellar AP Quick Start Guide**

The Quick Start Guide assists you in quickly connecting to and configuring the Stellar AP.

#### **Stellar AP Installation Guide**

Provides technical specifications and installation procedures for the Stellar AP.

#### **Stellar AP Configuration Guide**

Includes procedures for managing and configuring all aspects of the Stellar AP using the built-in web interface.

#### **Technical Tips, Fie**l**d Notices, Upgrade Instructions**

Contracted customers can visit our customer service website at: [https://businessportal2.alcatel-lucent.com.](https://businessportal2.alcatel-lucent.com/)

## <span id="page-3-0"></span>**Hardware Supported**

• AP1101, AP1220 series, AP1230 series, AP1251, AP1201H, AP1201

## <span id="page-3-1"></span>**New Software Features and Enhancements**

The following software features are new with this release, subject to the feature exceptions and problem reports described later in these release notes:

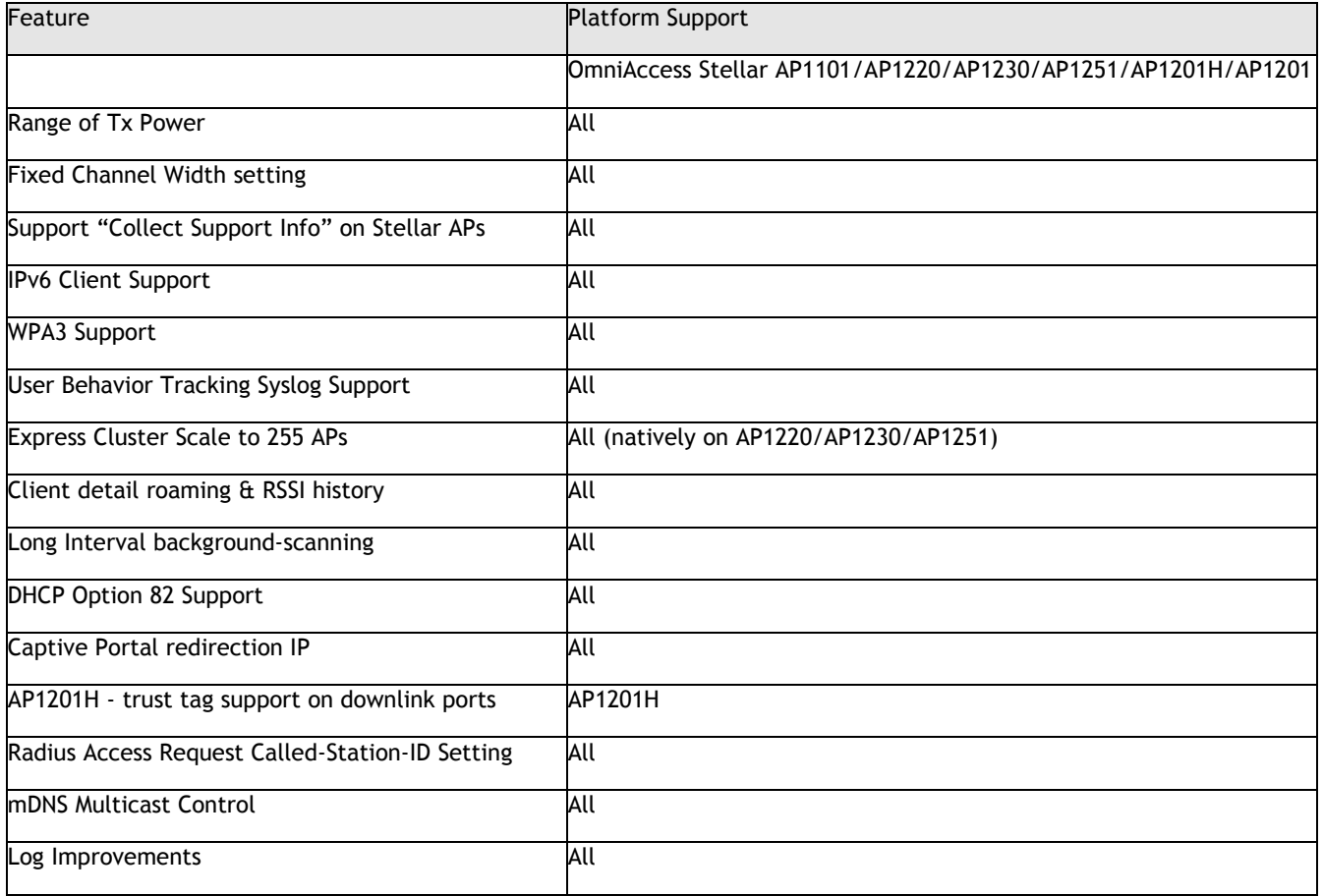

## <span id="page-3-2"></span>**AP Supported Modes**

Wi-Fi Express

Wi-Fi Enterprise

- OmniVista 2500
- OVCirrus

## <span id="page-4-0"></span>**Fixed field problems in build 3.0.6.28**

Note: All fixes from prior releases are included up to AWOS 3.0.5.2060

Note: OmniAccess Stellar AP reserves an SSID (On 2.4G & 5GHz band). It is used to perform background scanning for wIPS/wIDS services to alert and take preventive actions on any security threat. NO clients can connect to this SSID.

## <span id="page-5-0"></span>**Limitations and/or Dependencies**

1. Express Cluster Scale to 255 APs

#### **Limitation:**

When AP1101/AP1201H is PVC/SVC, max cluster size supported is 32.

When AP1201 is PVC/SVC, max cluster size supported is 64.

When AP1220 series, AP1230 series or AP1251 is PVC/SVC the max cluster size supported is 255.

- With mixed AP models in any cluster of size > 64, recommendation is for every 64 APs to include at least 2 APs from either AP1220 series, AP1230 series or AP1251.
- 2. Upgrade in Web UI

#### Limitation:

The upgrade input select boxes won't show up after AP has been running several days, need to refresh the upgrade page to make them show up.

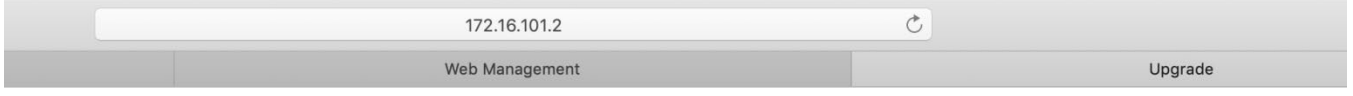

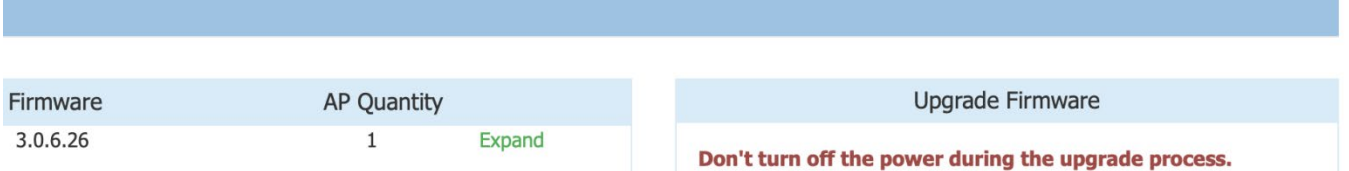

**OI**mage File

**Image File URL** 

The firmware Input Select boxes not exist

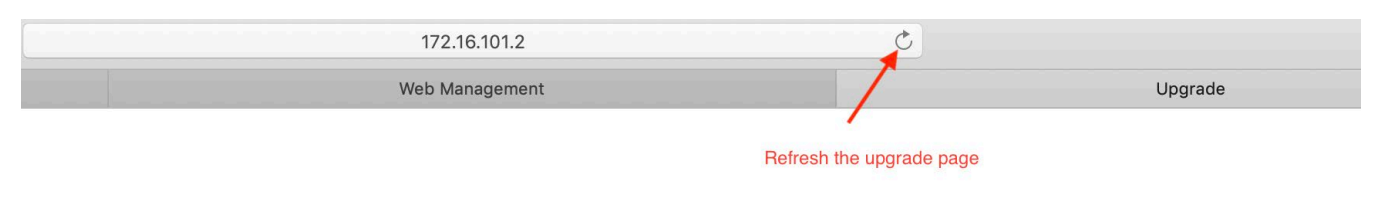

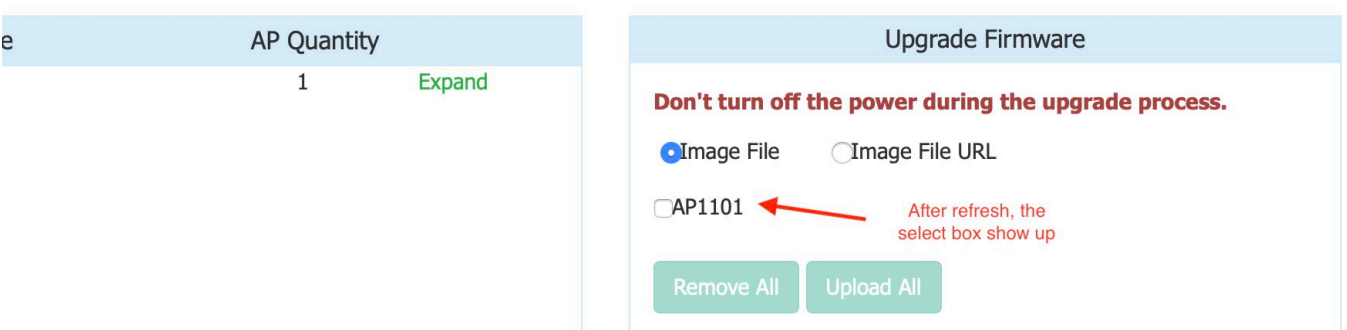

## <span id="page-7-0"></span>**New Software Feature Descriptions**

## **Range of Tx Power**

The network admin with Power Setting still set as Auto, can configure a range of TX power per band (min & max). The auto power selection algorithm then selects TX power of the AP within the minimum and maximum specified.

1. Open up wireless RF configuration page

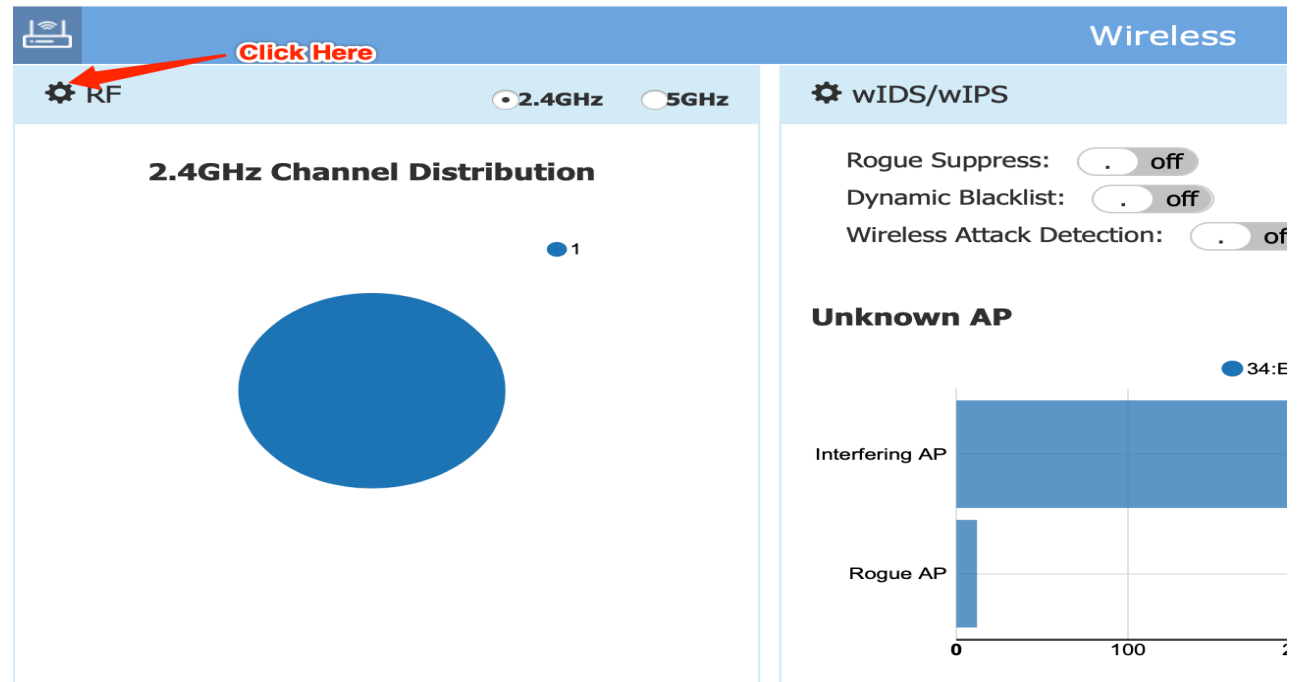

2. Click the green pen in desired AP item.

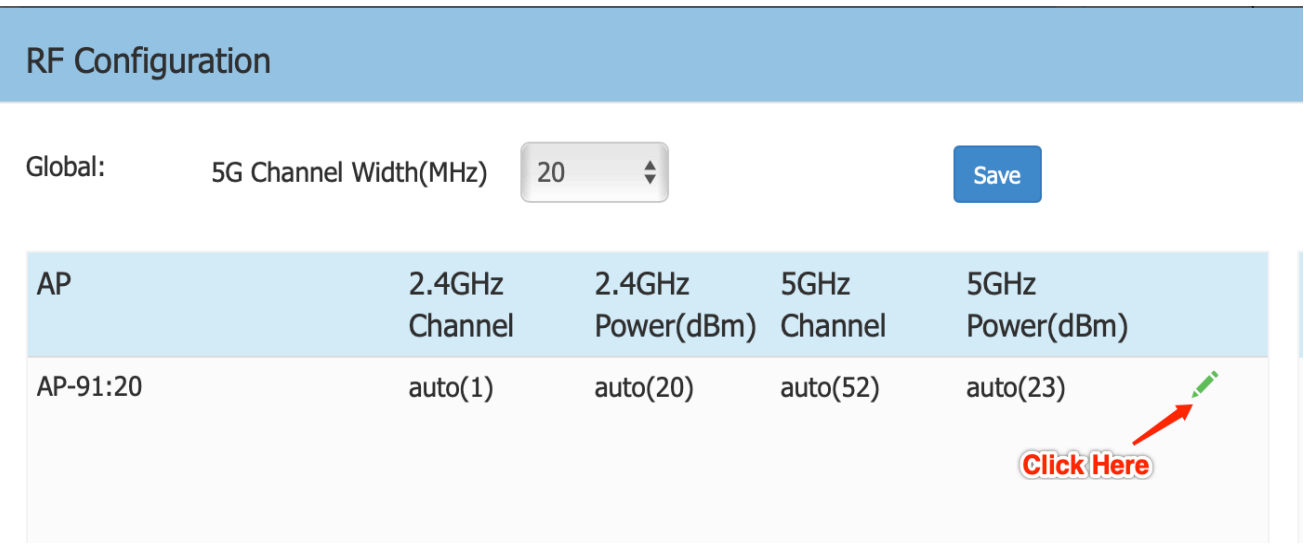

3. Range of Tx power can be configured for 2.4G Channel and 5G Channel. Scroll down the "Edit RF Information" window to find 2.4G Channel power box or 5G Channel power box. Enable APC, and set Auto Power Range, at last, click Save.

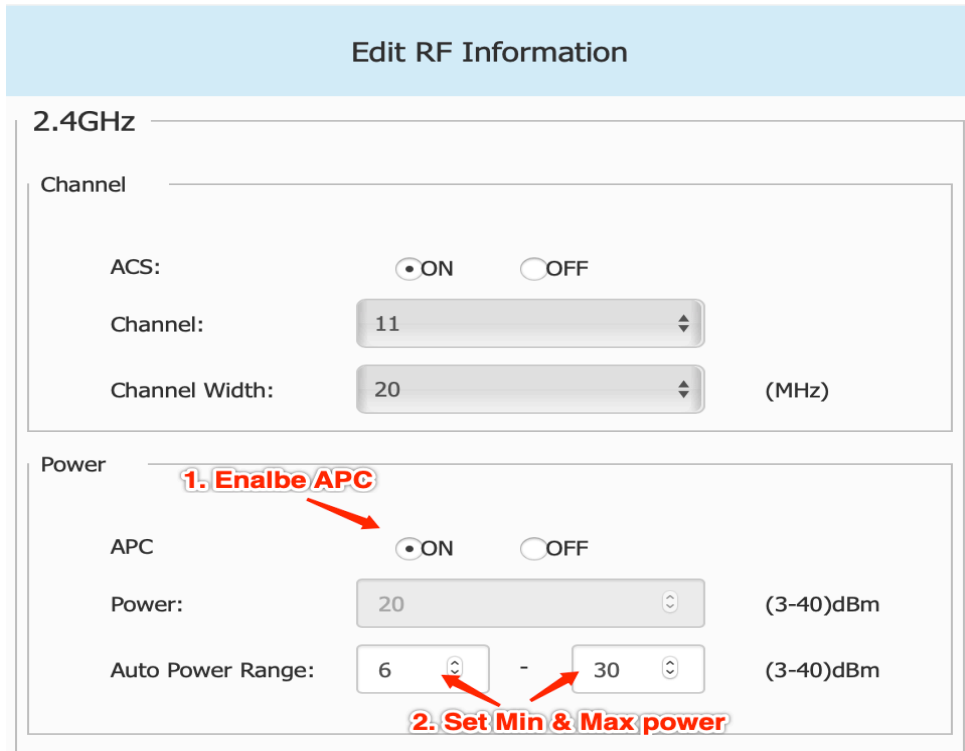

Set 2.4G power range:

Set 5G power range:

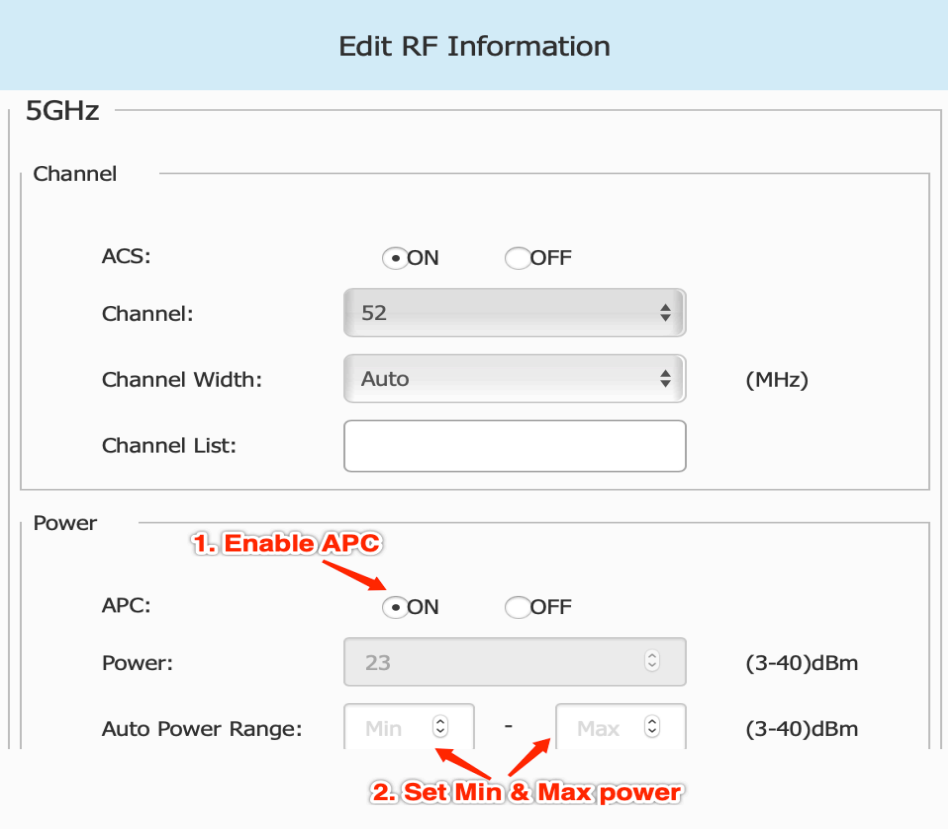

#### Save configuration:

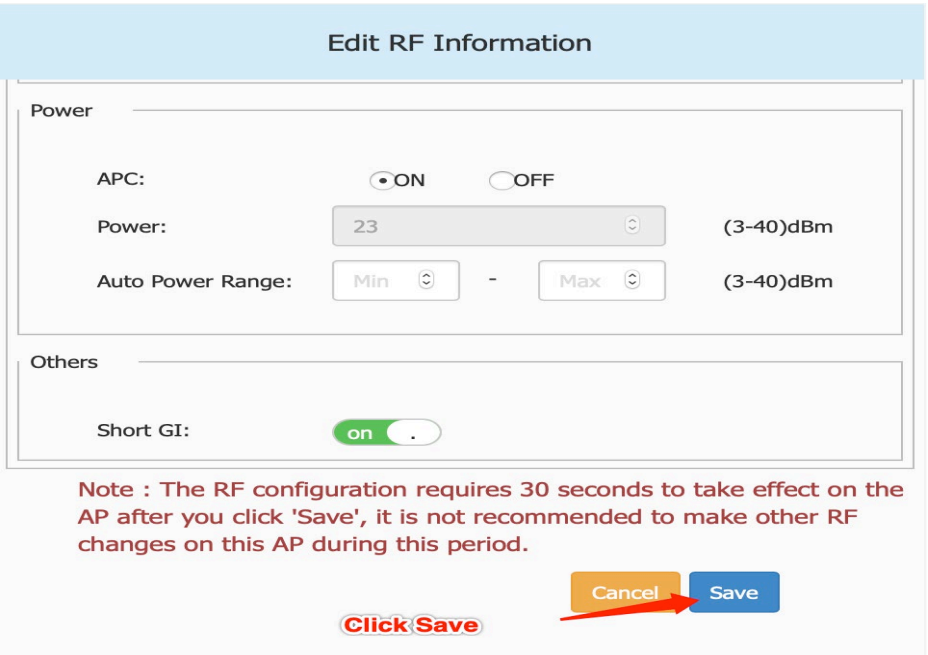

## **Global Fixed Channel Width Setting**

It is important to have all the APs operate with channels of equal width. This is to ensure optimal user experience when roaming. The network admin in auto mode can still specify the channel width for 5Ghz band. The channel selection algorithm ensures all APs configured with the same RF profile get assigned channels that abide by the configured channel width.

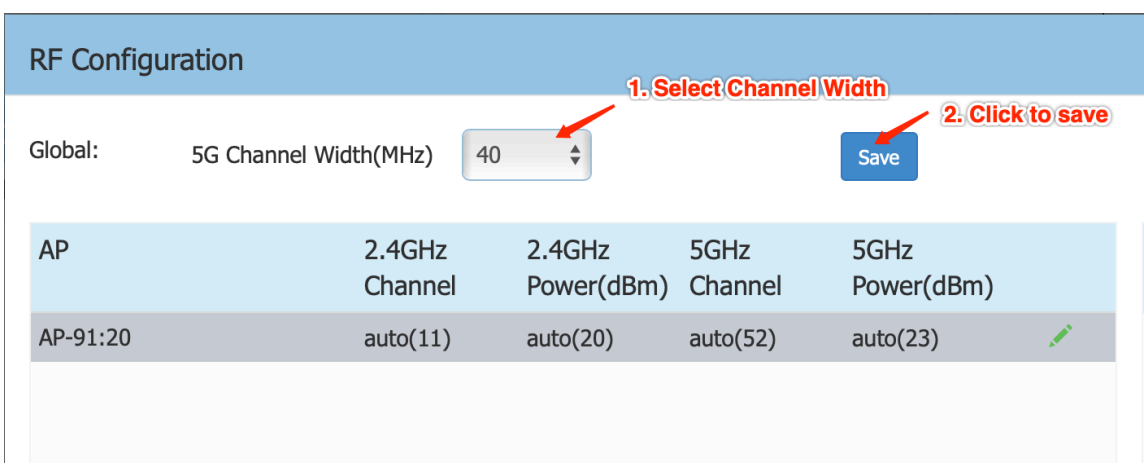

Enter the "RF Configuration" Page, and configure global 5g channel width.

## **IPv6 Support**

IPv6 protocol enables next generation large-scale IP networks by supporting addresses that are 128 bits long.

It contains three main functions in Web UI:

- 1. IPv6 address of the client.
- 2. IPv6 based ACL for client traffic.
- 3. White list for IPv6 address.

The following snapshots show how they are used or configured.

1. IPv6 address of the client.

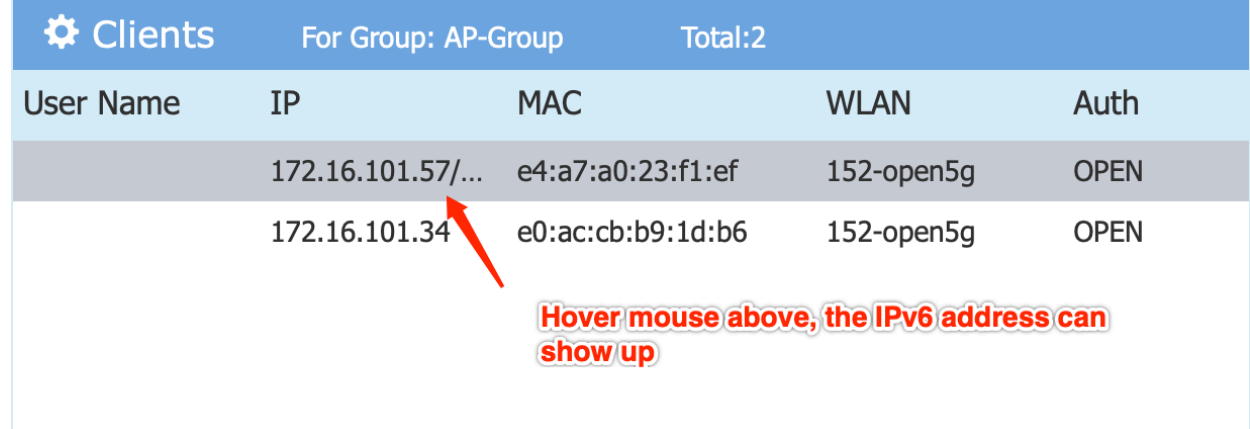

2. IPv6 based ACL for client traffic.

Enter ACL Configuration page:

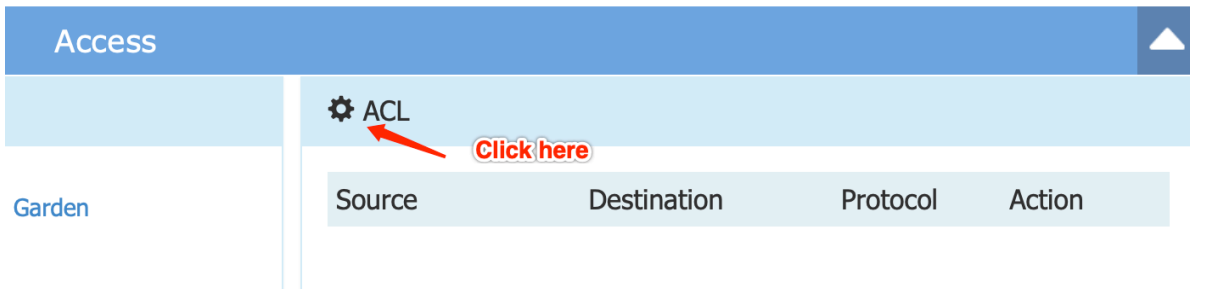

## For adding ACL rule:

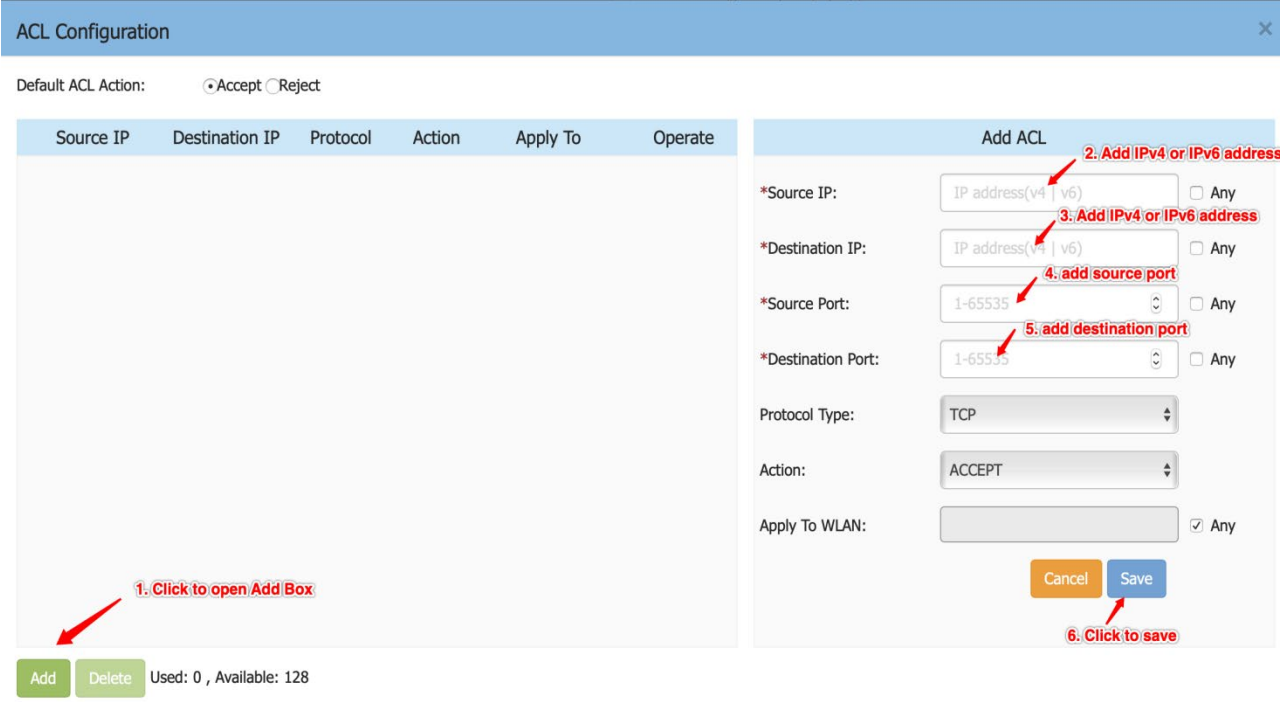

## For deleting single ACL rule:

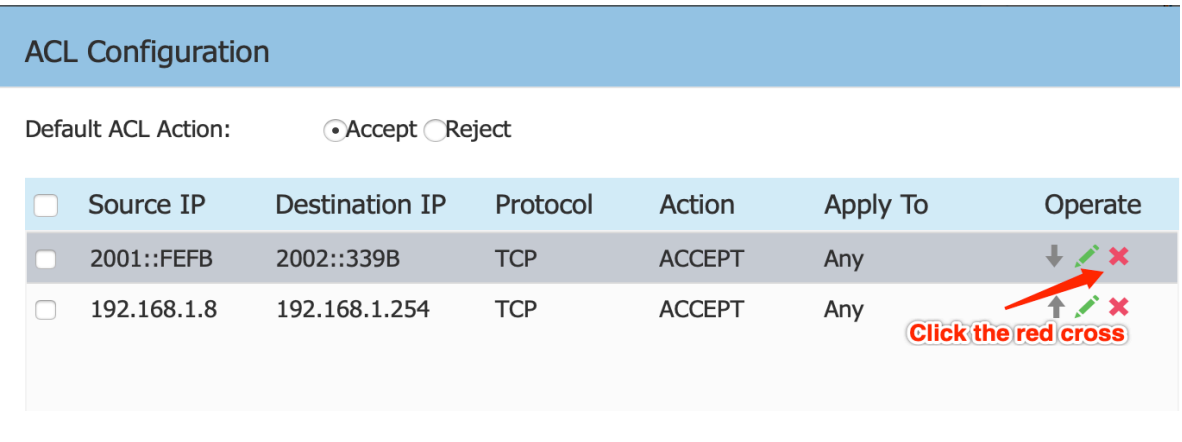

#### For deleting group ACL rule:

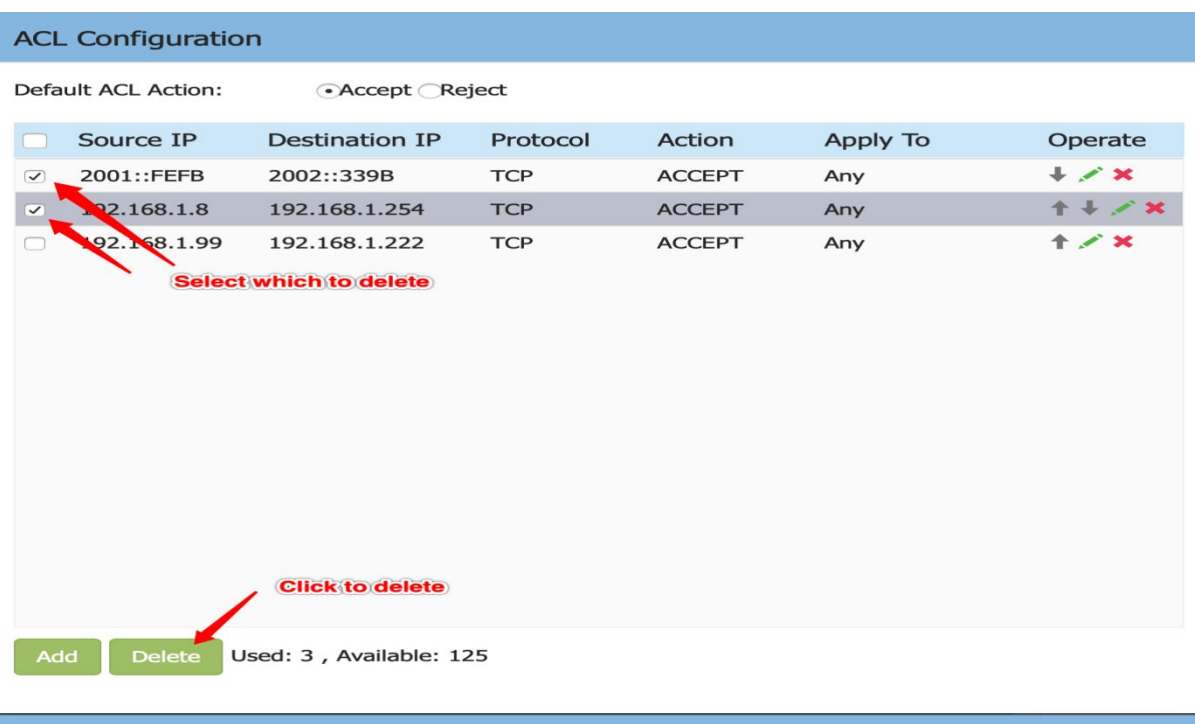

#### **ACL Configuration**

Default ACL Action: • Accept CReject Source IP **Destination IP** Protocol Action Apply To Operate 2001::FEFB  $+$   $\times$   $\times$ 2002::339B **TCP ACCEPT** Any 192.168.1.8 192.168.1.254 **TCP ACCEPT**  $+ + - \times$ Any 192.168.1.99 192.168.1.222 **TCP ACCEPT** Any  $+ \times$ **Click here to select all Click to delete** Add Delete Used: 3, Available: 125

3. White list for IPv6 address

For adding walled garden item:

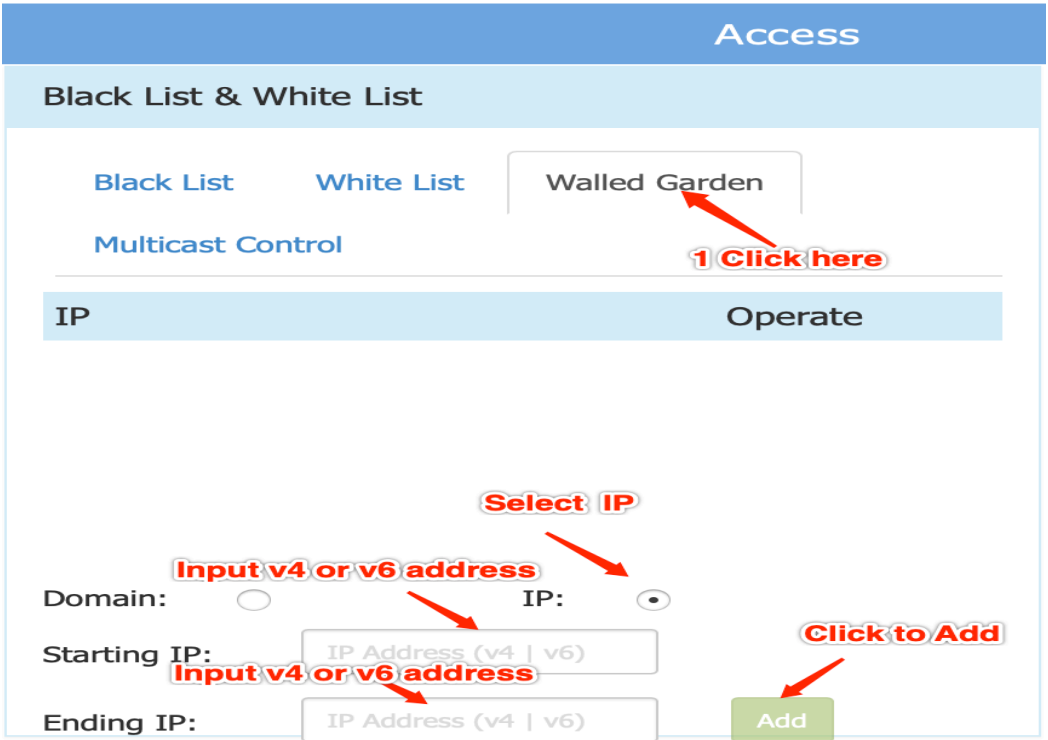

## For deleting walled garden item:

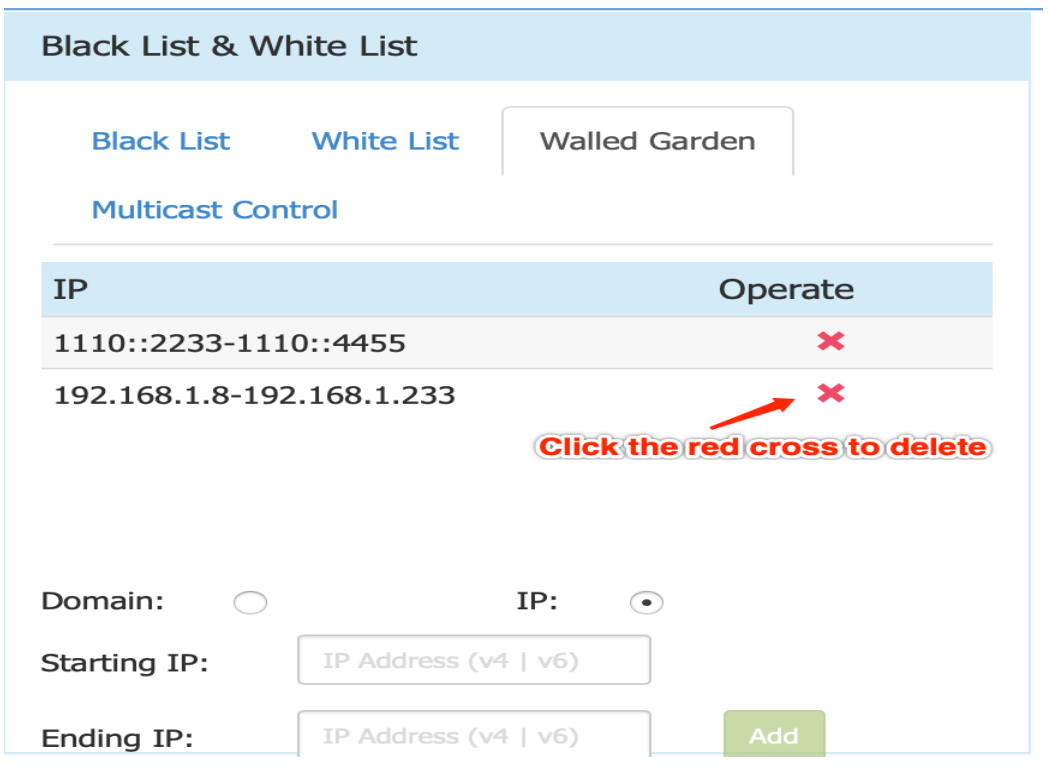

### **WPA3 Support**

Security is a concern for any network admin but with wireless being the primary method to access the network, enhanced Wi-Fi security becomes a very critical requirement. With the changing threat landscape, the Wi-Fi Alliance® announced new security enhancements for Wi-Fi Protected Access. These new enhancements are released under the WPA3 umbrella, all aiming at better protecting Wi-Fi communications. Also of important note is WPA3 is backward compatible with WPA2.

#### 1. WPA3-Personal

It will utilize Simultaneous Authentication of Equals as defined in the IEEE 802.11-2016 standard. With SAE, the user experience is the same (choose a passphrase, use it to connect), but SAE automatically adds a step to the "handshake" that makes brute force attacks ineffective. With SAE, the passphrase is never exposed, making it impossible for an attacker to find the passphrase through brute force dictionary attacks. The other added benefit of WPA3-Personal is that Protected Management Frames (PMF) are required to be utilized for all WPA3 personal connections. In the past PMF was an optional capability that was left up to the user to enable. With WPA3, PMF must be negotiated for all WPA3 connections providing an additional layer of protection from deauthentication and disassociation attacks. (Mandatory)

#### 2. WPA3-Enterprise

Within the enterprise, one of the subtle changes that will be evident to end users is in keeping in line with the WPA3 goal for PMF to be enabled and negotiated for all WPA3 connections. WPA3 also introduces a 192-bit cryptographic security suite B.

When create WLAN, the WPA3 is supported for Personal and Enterprise mode.

Enter WLAN Configuration page:

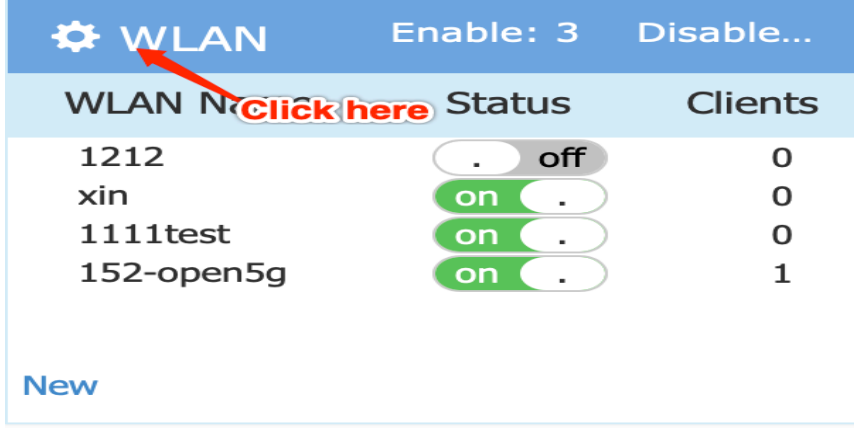

Enable WPA3 for Personal WLAN:

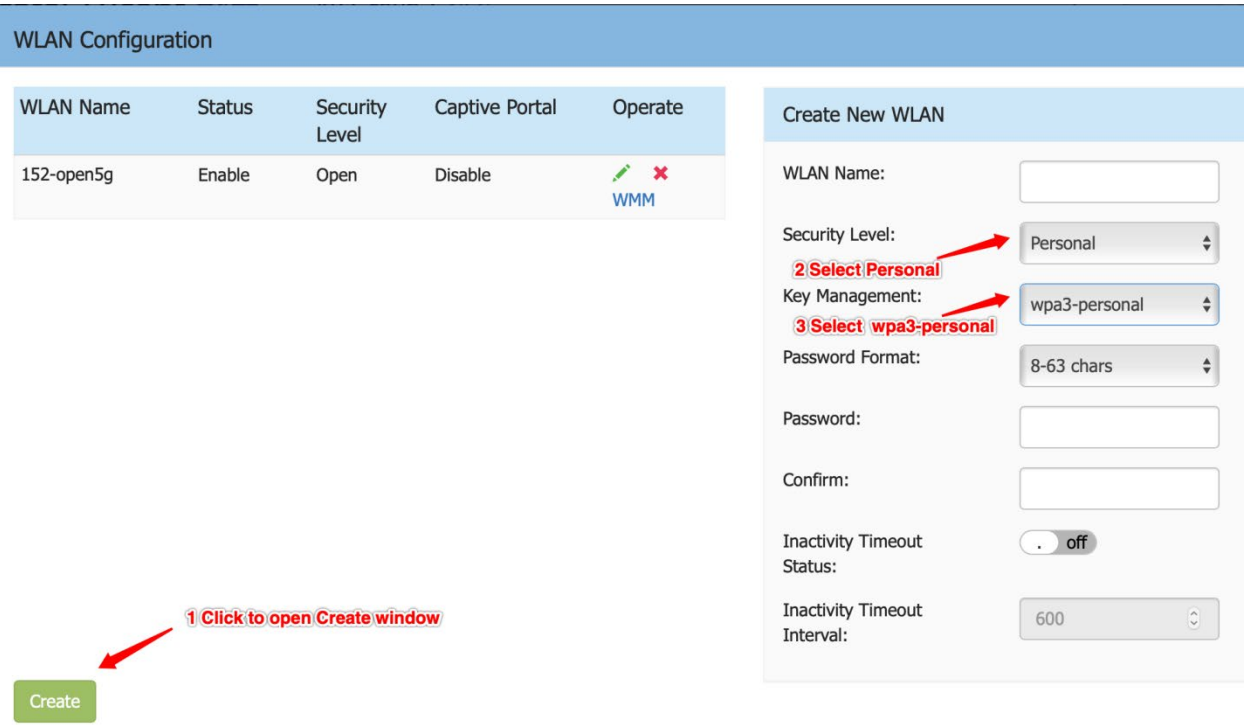

#### Enable WPA3 for Enterprise WLAN:

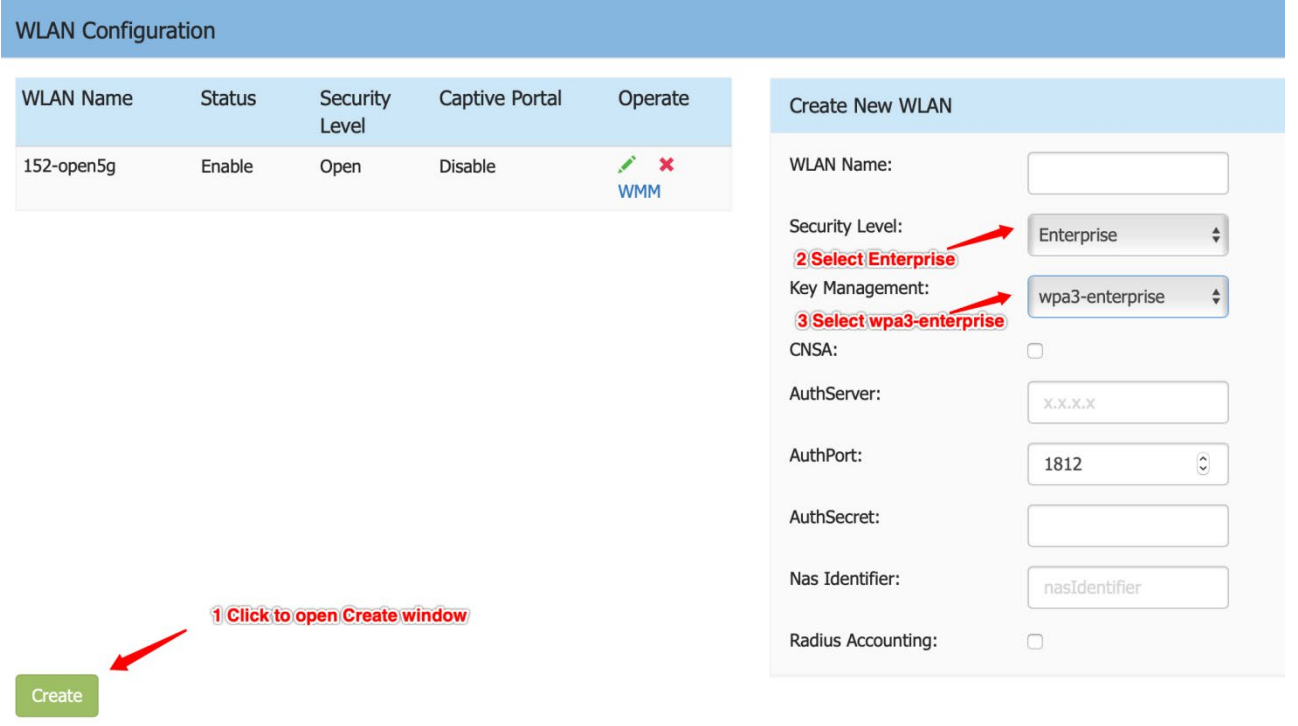

## **User Behavior Tracking Syslog Support**

UCOPIA requires that the AP must send the client behavior message via syslog.

Enter Authentication Configuration page:

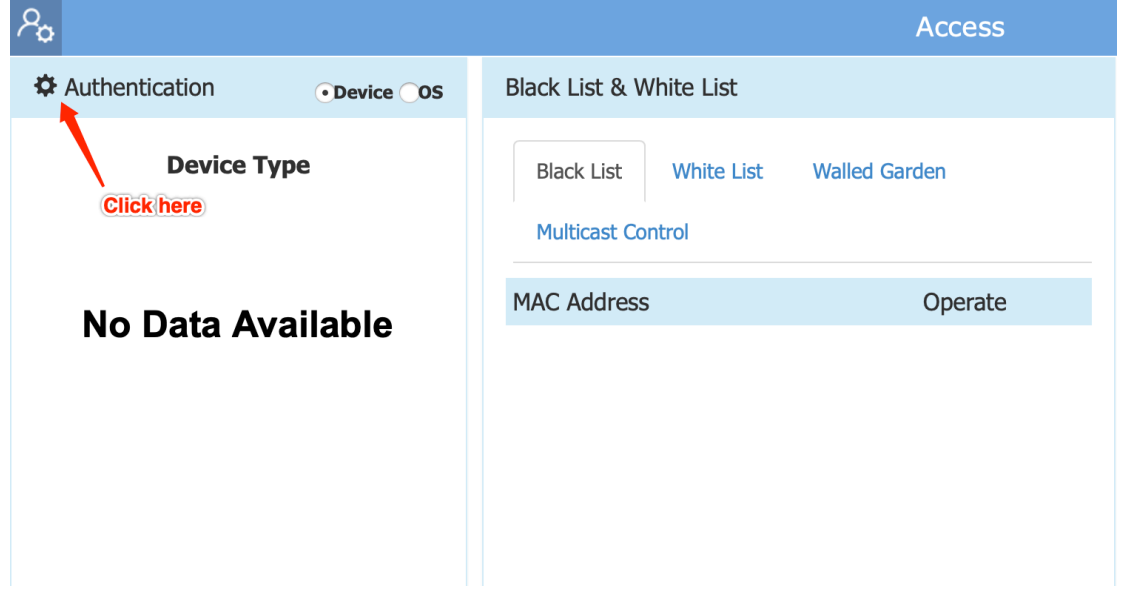

Scroll down to find "Client Behavior Tracking":

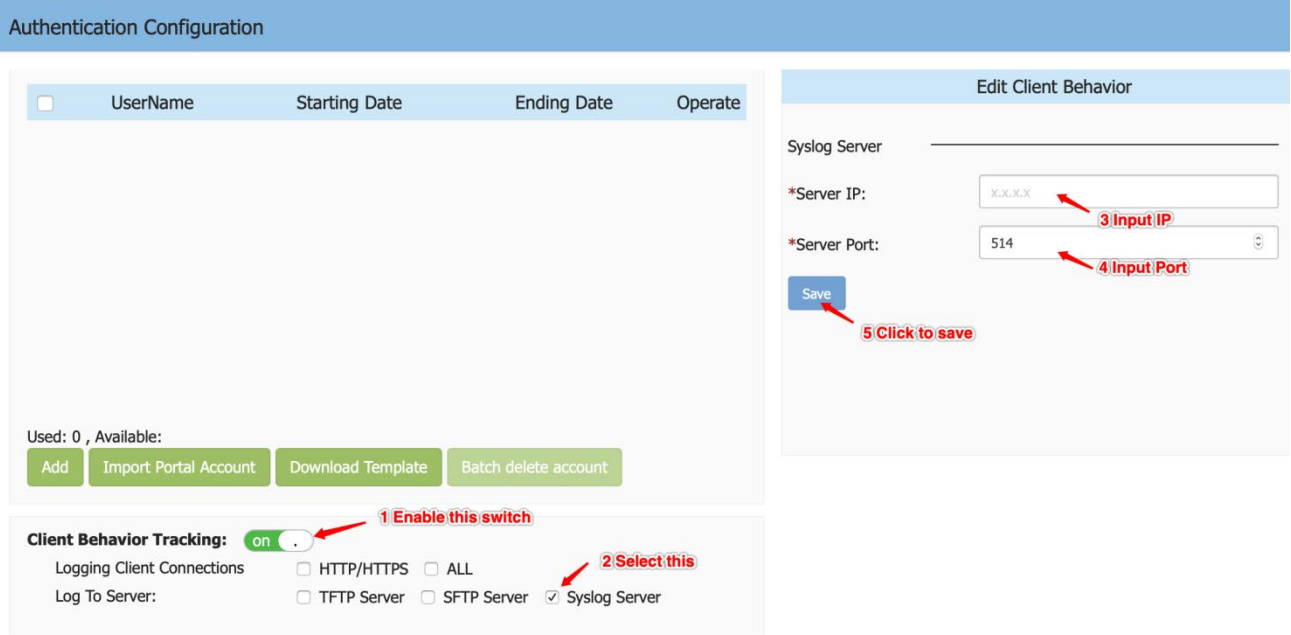

## **Client Detail Roaming & RSSI History**

Now one can easily trace clients roaming behavior and connectivity QoE. For each client/AP association we should maintain a record with "AP Name, AP MAC, Association time, VLAN, min RSSI, min RSSI time recorded, max RSSI time recorded, and Avg RSSI).

Now one can see days of roaming & RSSI historical information. Each block represents roaming during active session period. For each roaming occurrence we record Roaming AP, Association Time, Band, RSSI.

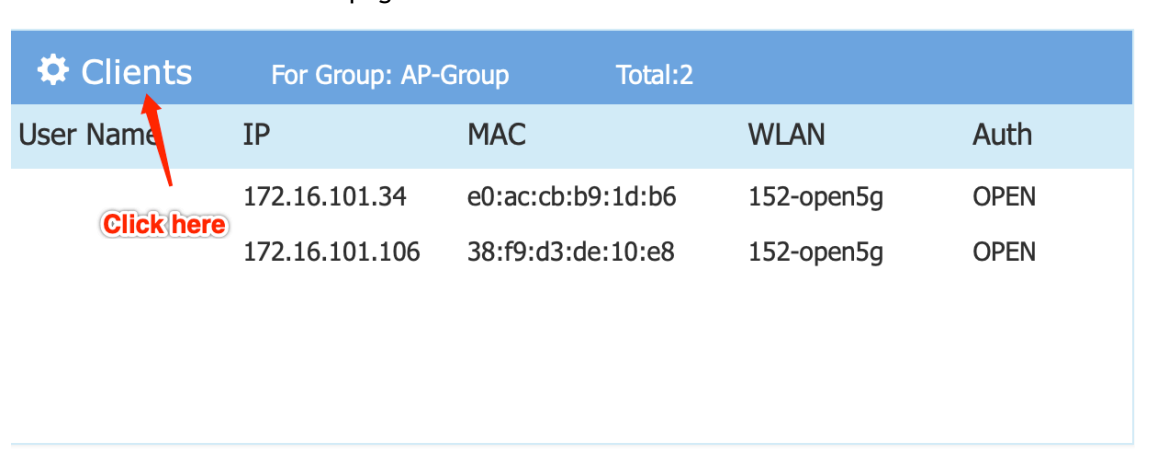

Enter "Clients Information" page:

#### Show the roaming history:

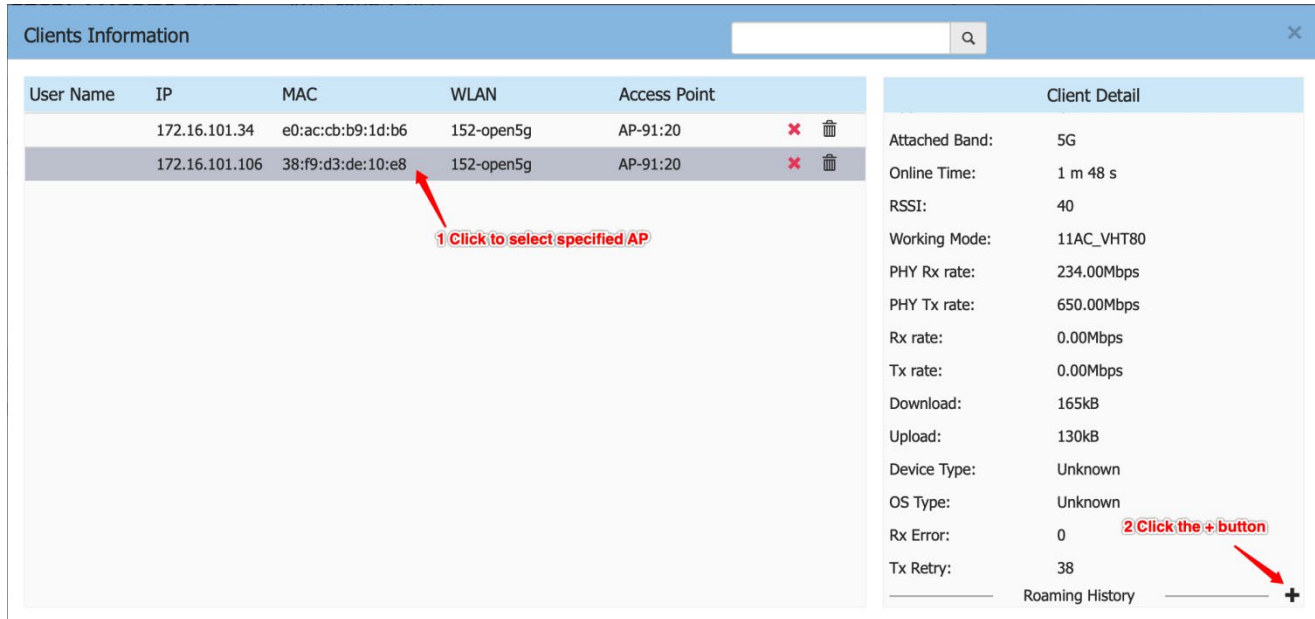

Scroll to see the full roaming history:

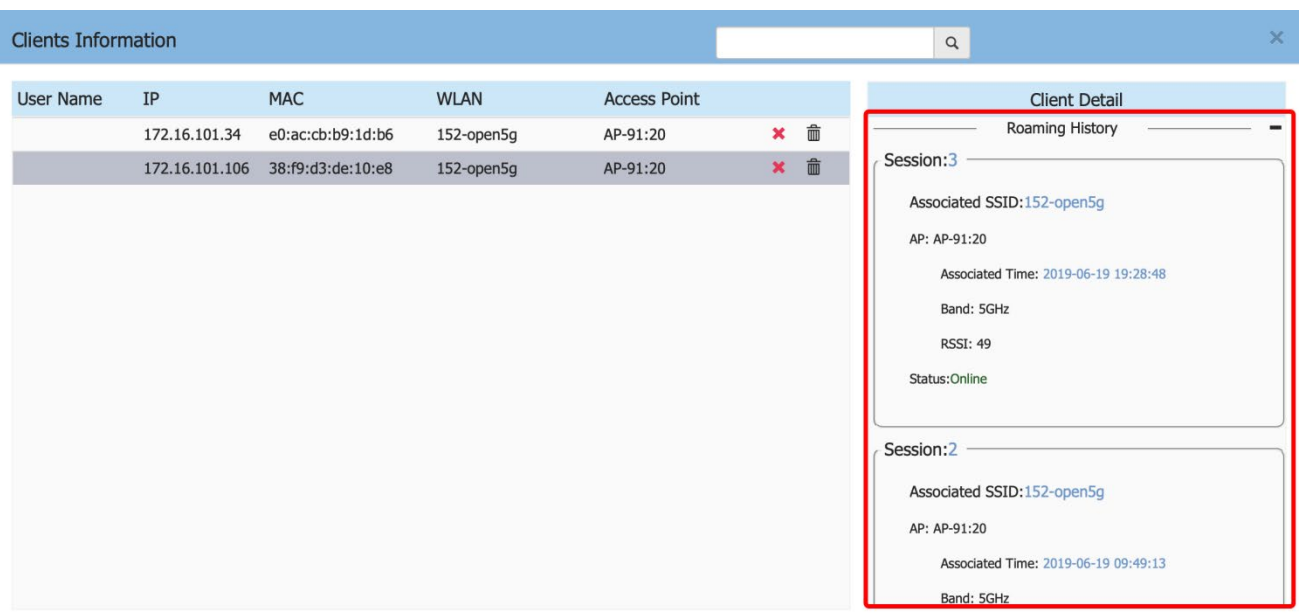

#### **Long Interval Background-scanning**

Some environments, such as healthcare, have health monitoring equipment which has very low thresholds for packet loss over time.

By default, background scanning runs every 10 seconds for a duration of up to 110ms. During background scanning clients traffic is not served. The health telemetry monitors transport the data as UDP, so there is no retransmission. In such environments configuring a Long Interval is required.

AP can configure at most 3 hours in minutes. Check below:

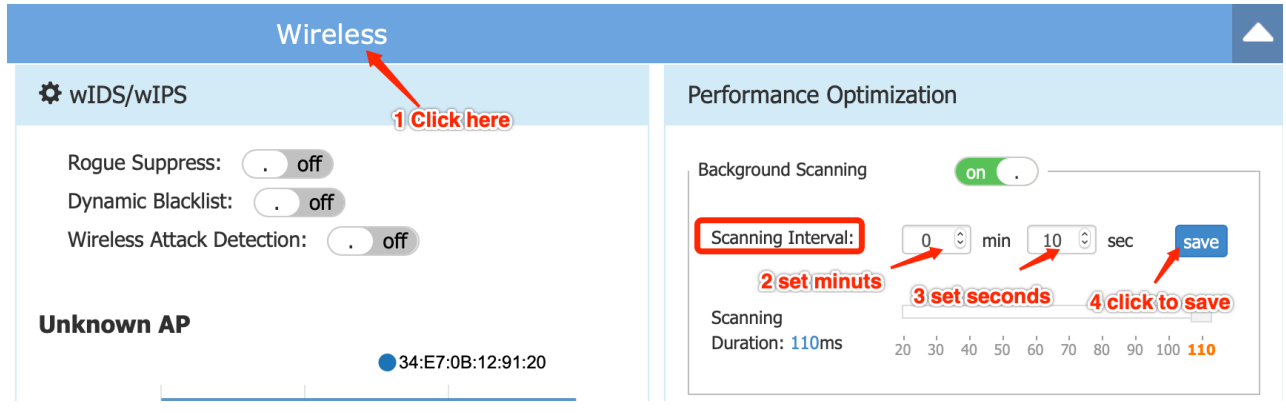

## **Captive Portal Redirection IP**

Internal IP address used for portal redirection can be configured.

Enter Authentication Configuration page:

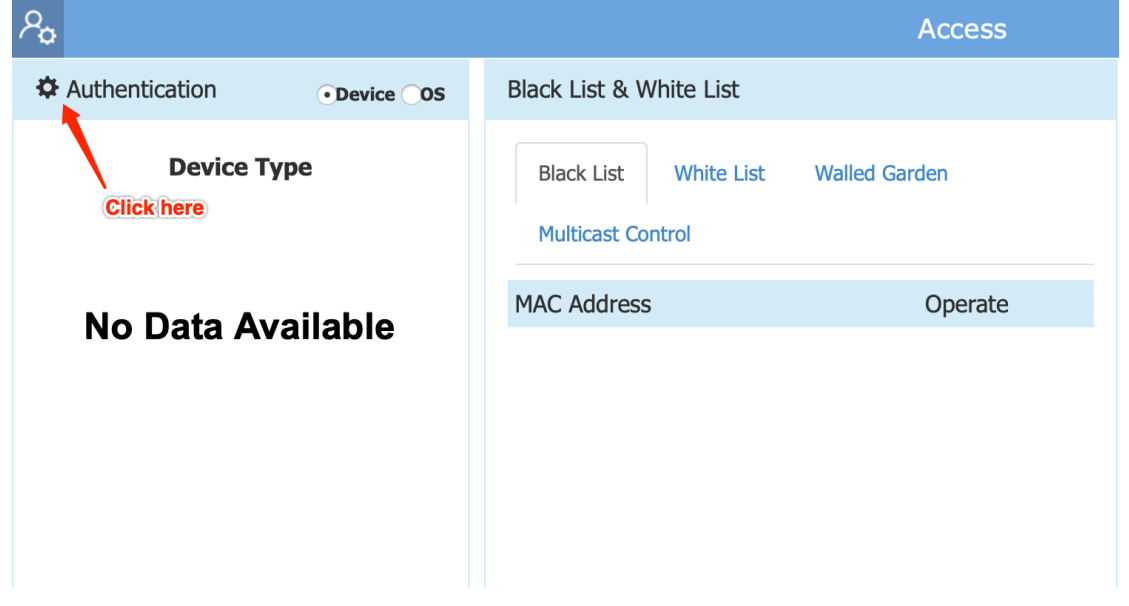

Set the Dummy IP:

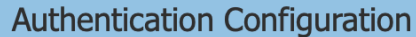

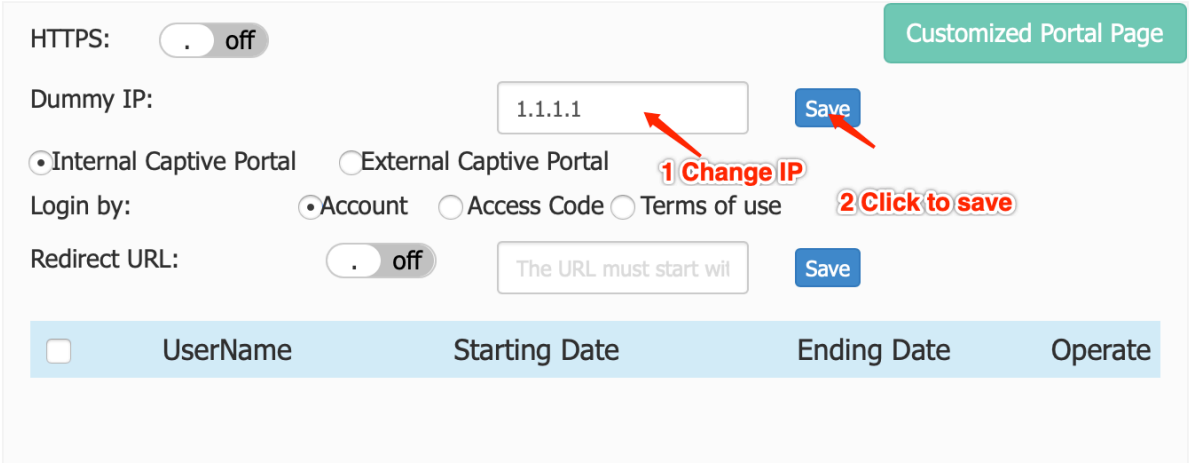

## **AP1201H - Trust Tag Support on Downlink Ports**

This feature now allows reception of tagged traffic on downlink port of AP1201H.

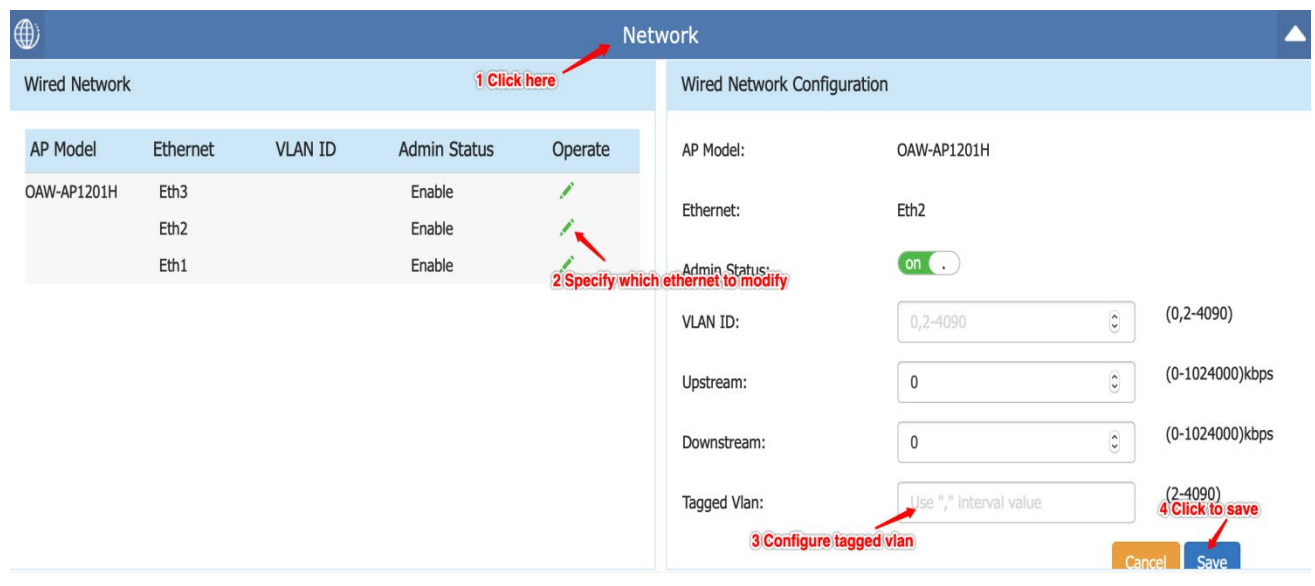

#### **Radius Access Request Called-Station-ID Setting**

By default the Radius Access Request fills the Called-Station-ID field with AP-MAC:Location. However, UCOPIA which supports multizone portal/authentication & DHCP services can use this field to identify a zone.

Allow optional Per AP Group advanced setting string up to 64 bytes.

Enter Authentication Configuration page:

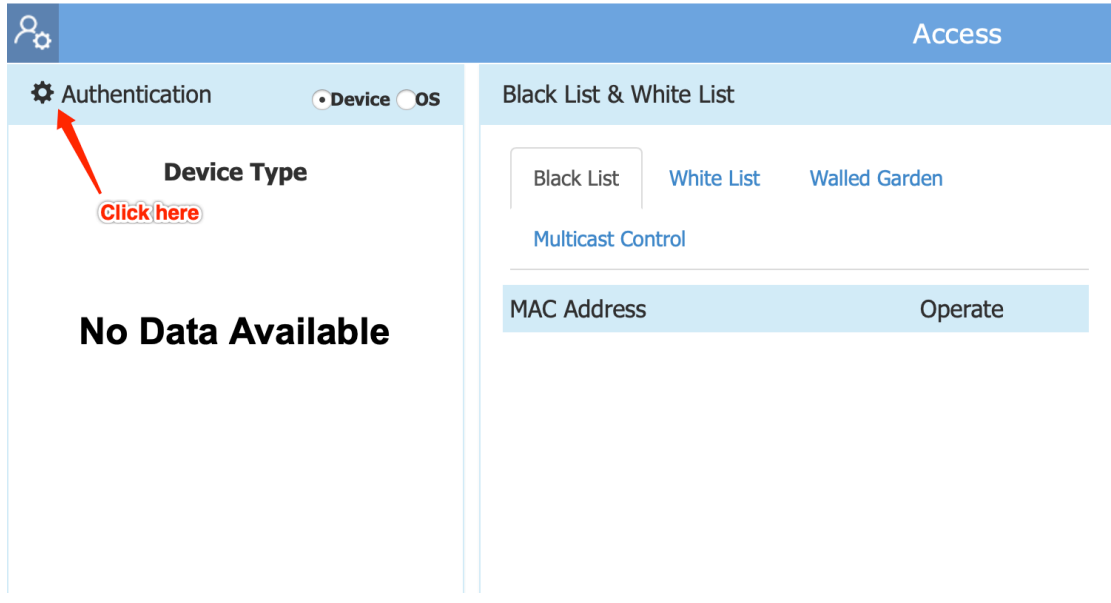

Scroll Down to bottom, and set the Called-Station-ID:

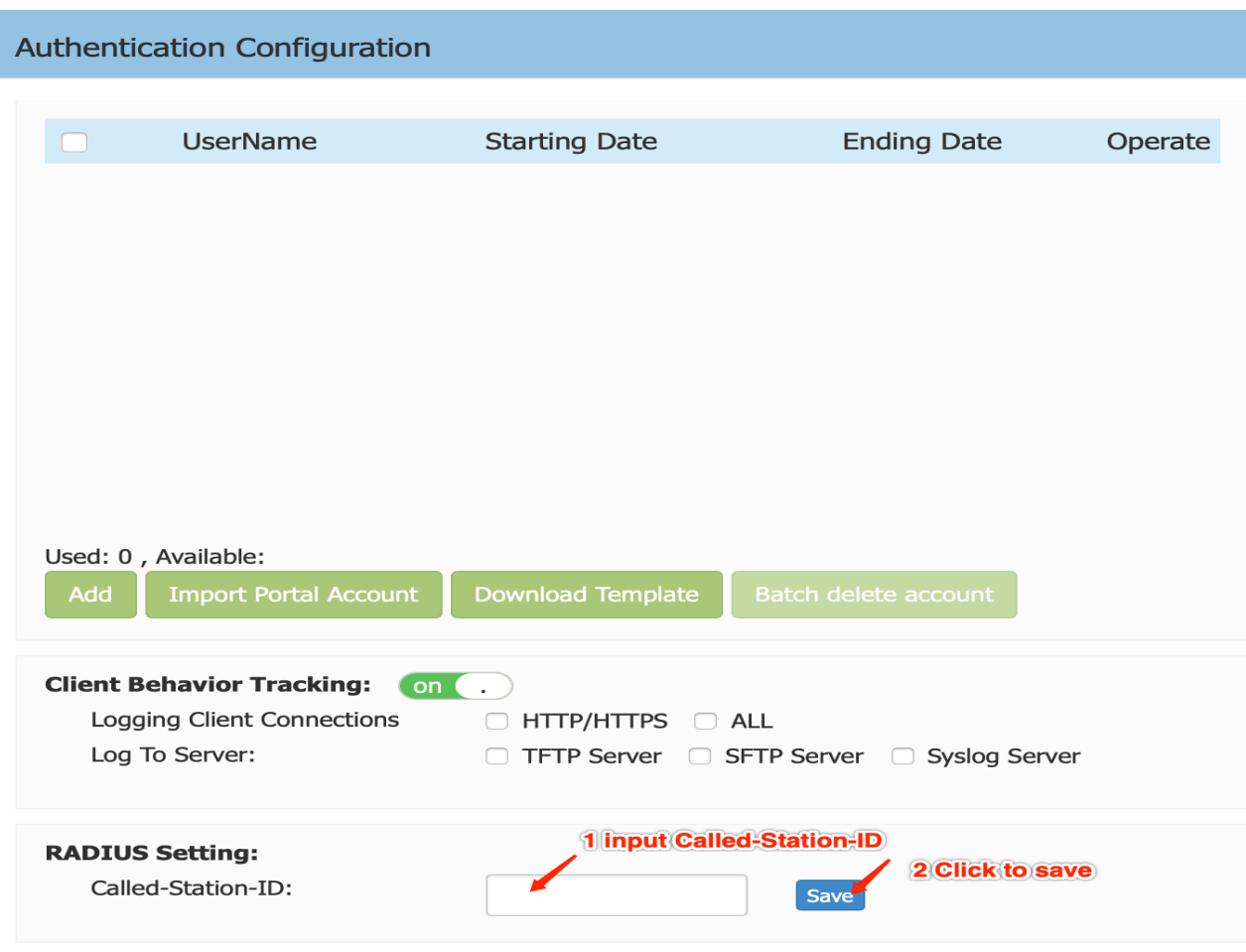

#### **mDNS Multicast Control**

mDNS multicast traffic source from wired network (switch ports) towards AP can be controlled. When enabled, only traffic from the configured multicast source in the white list can be forwarded by AP to the clients connecting to it.

Maximum 8 items of multicast white list are supported.

When Multicast White List is disabled, the mDNS multicast traffic is forwarded without conditions.

AP can recognize mDNS packets and drop or transfer them according to configured rule.

For adding multicast white list:

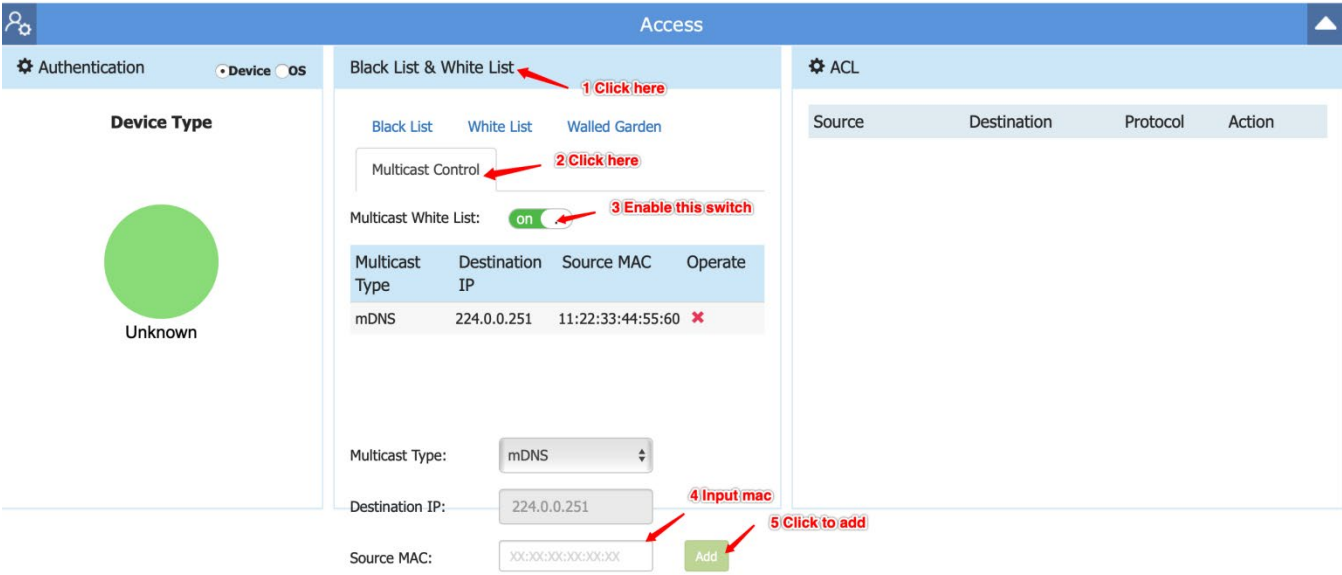

#### For deleting multicast white list:

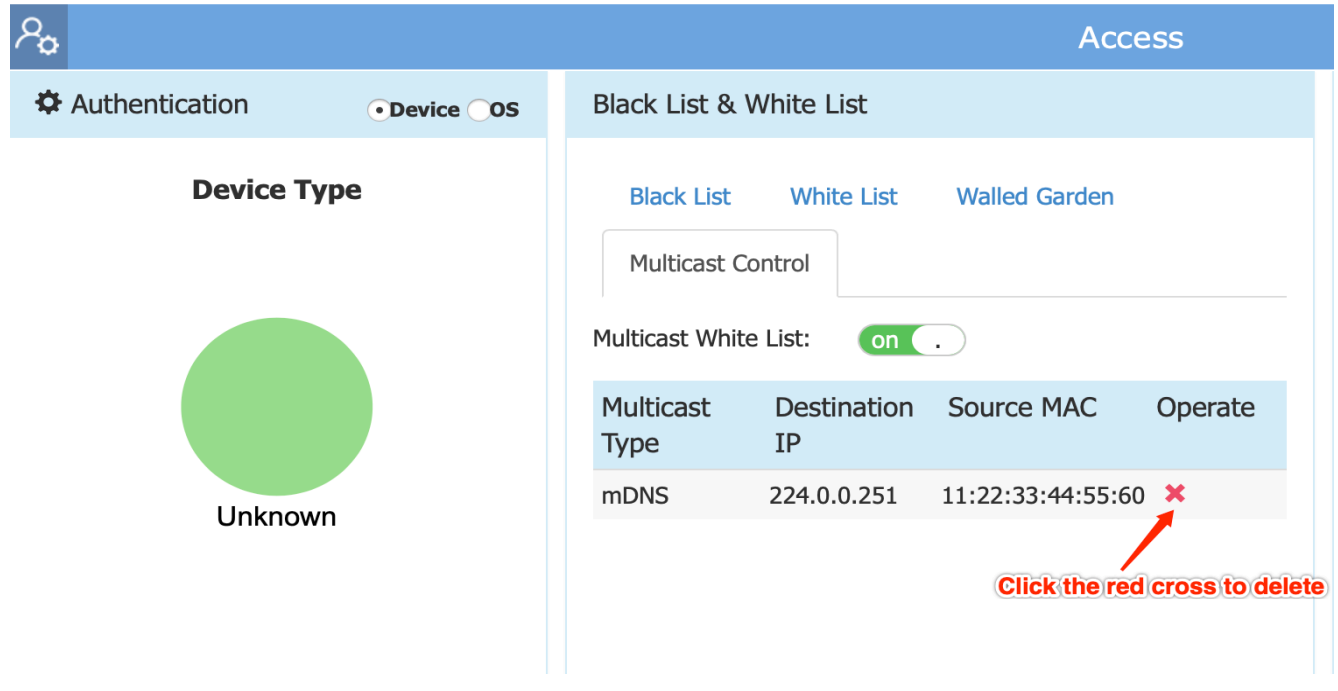

#### **Log Improvement**

Three aspects of logging have been improved:

- 1. Split the logs based on Group.
- 2. More granular user debug logs.
- 3. More logs related to the ACS and APS.

#### Set syslog group level.

Note that: Ap-Debug used to control the global syslog level. E.g. If Ap-Debug's level is Notice, the left groups' syslog whose level lower than Notice (Debug, Info) cannot show up.

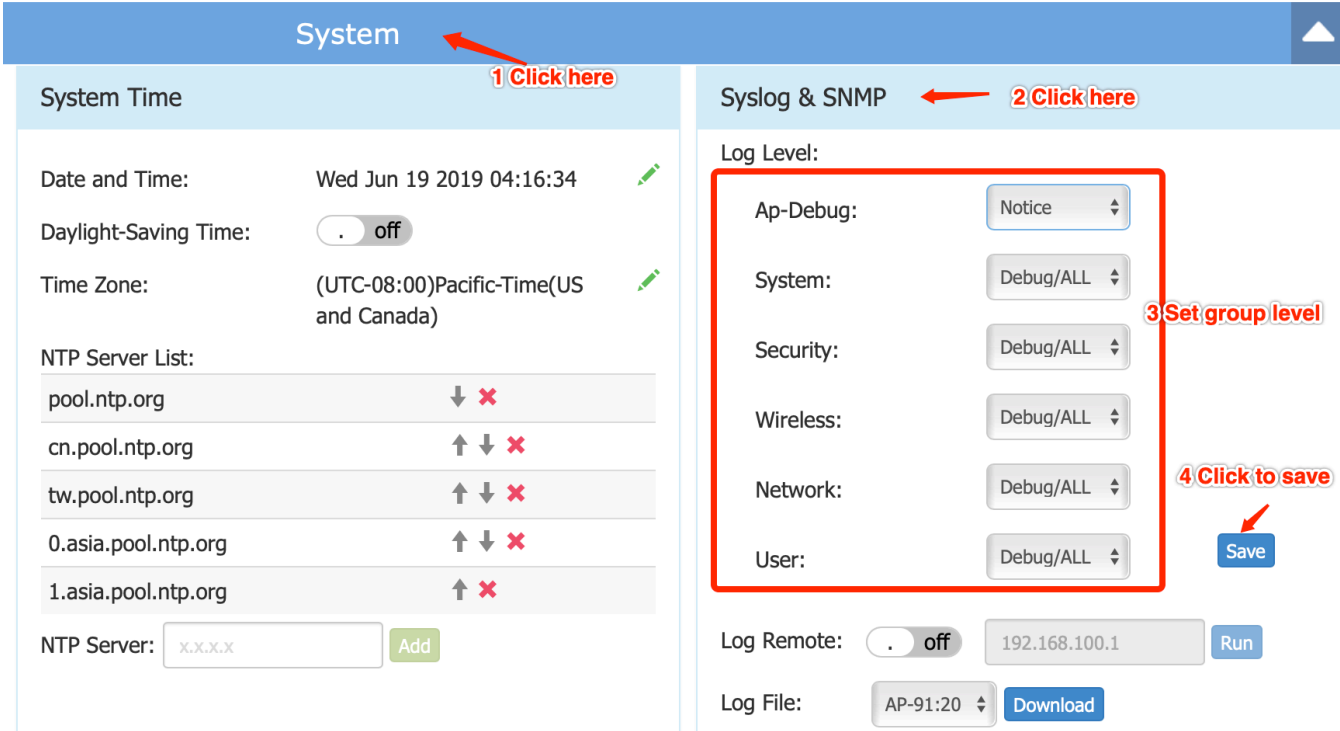

## <span id="page-24-0"></span>**Appendix A – Upgrade Instructions**

#### **Mandatory Upgrade of the OAW-AP1101**

Release 2.1 is not compatible with Release 3.0. All the Stellar AP1101 APs running R2.1 MUST be upgraded to the latest software release version available from customer support so that all the APs can form a cluster with release 3.0 or can be managed by OmniVista. Please Visit [https://businessportal2.alcatel-lucent.com](https://businessportal2.alcatel-lucent.com/) to get the latest software and follow the upgrade instructions below.

#### **General Software Upgrade Instructions (WiFi Express)**

1. Login to AP using Administrator account with default password 'admin'.

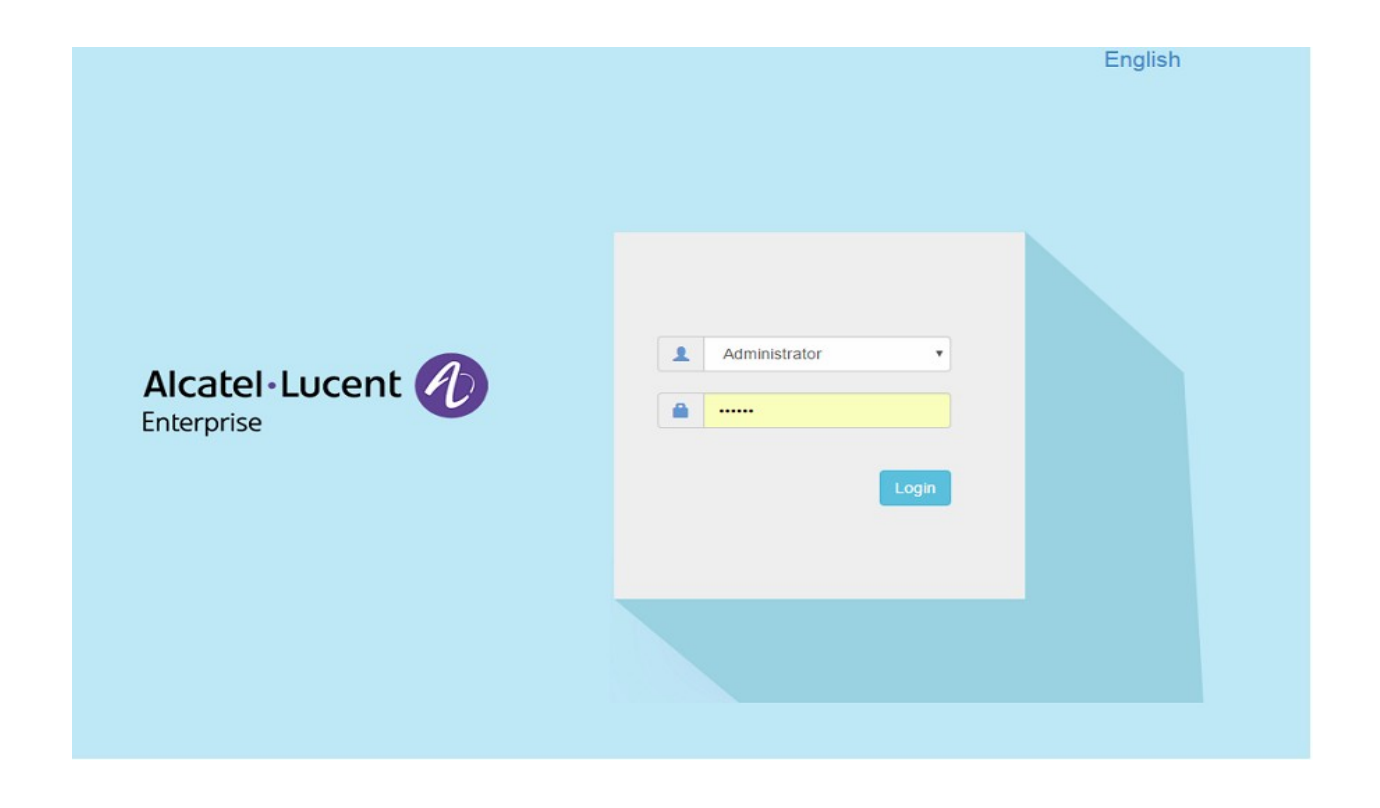

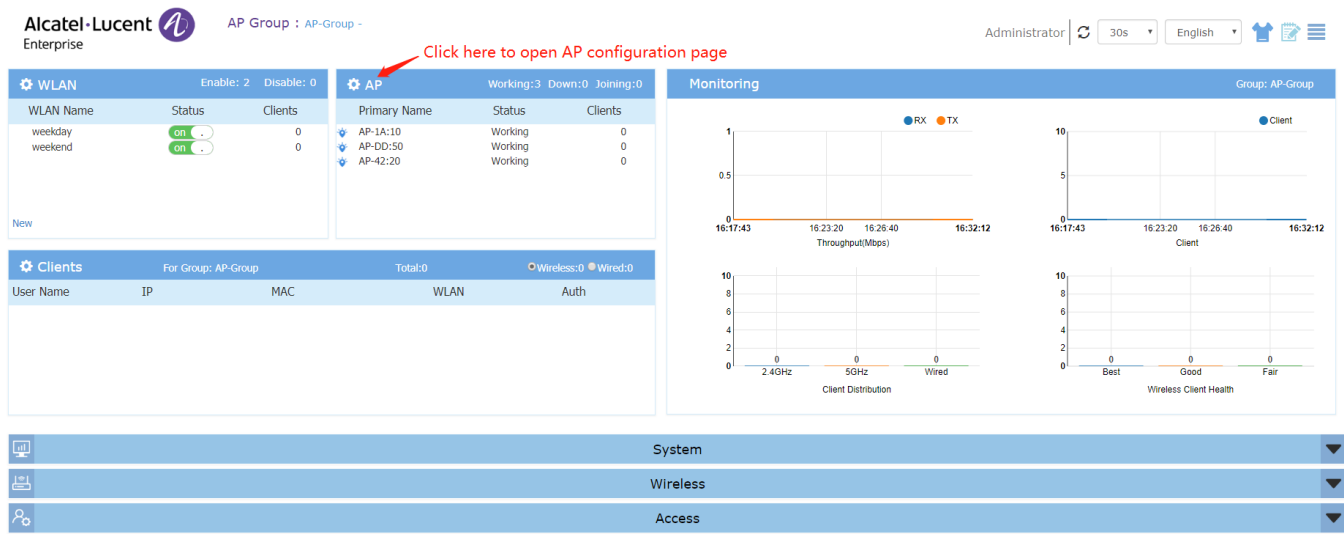

#### 2. Click on the AP tab to open up the AP Configuration page.

## 3. On AP Configuration Page, click **Upgrade All Firmware.**

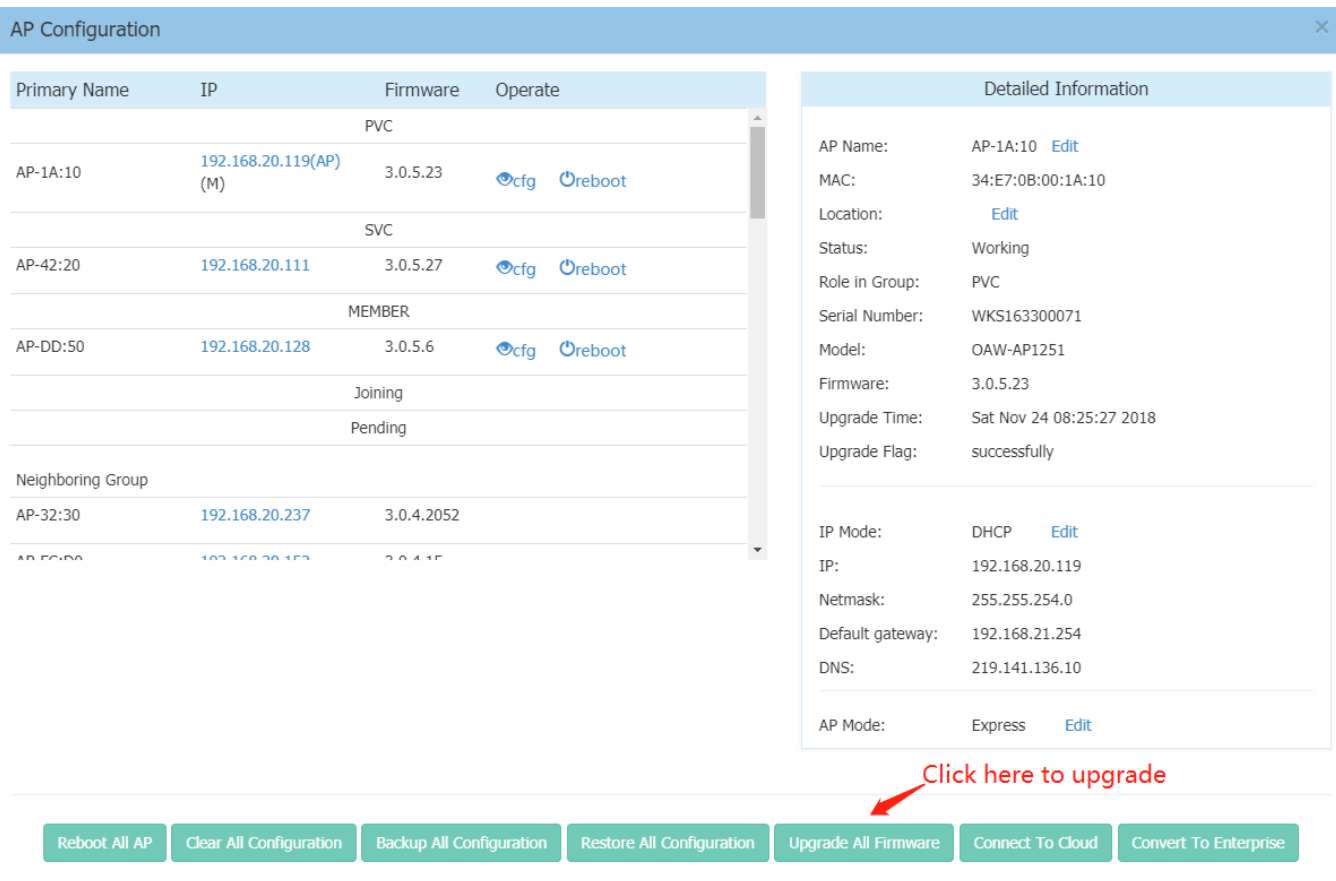

4. Select the firmware file and click **Upload To All**, this will upgrade the firmware and reboot the AP.

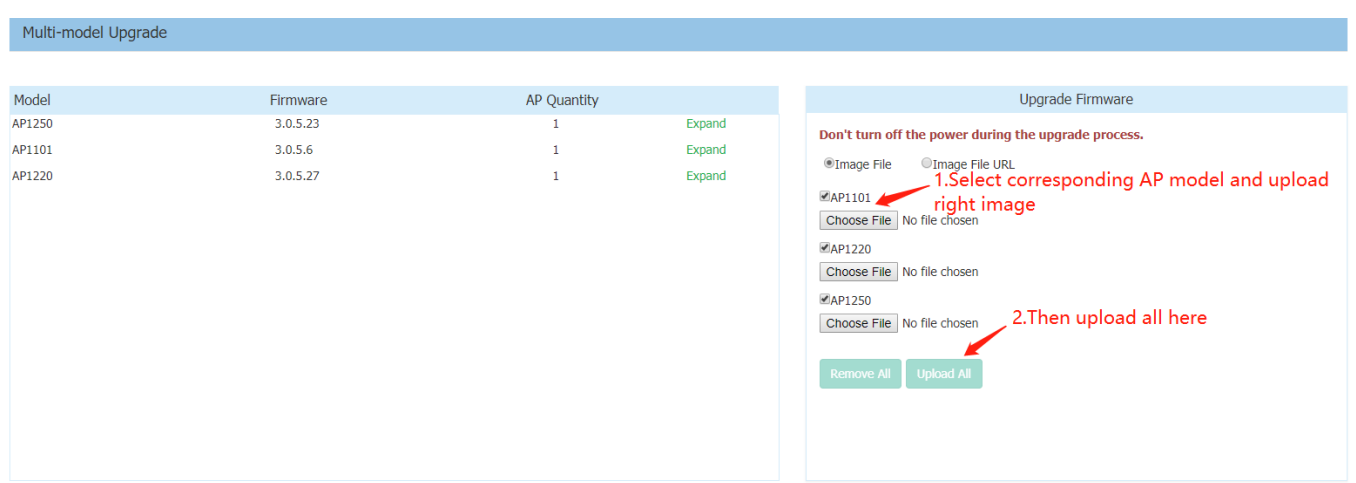

## <span id="page-27-0"></span>**Technical Support**

Alcatel-Lucent Enterprise technical support is committed to resolving our customer's technical issues in a timely manner. Customers with inquiries should contact us at:

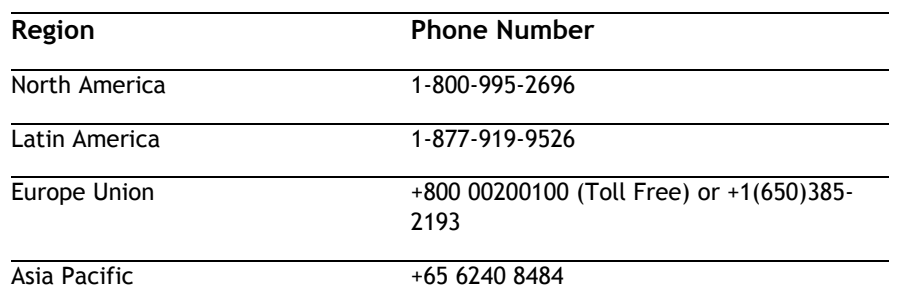

**Email:** [ebg\\_global\\_supportcenter@al-enterprise.com](mailto:ebg_global_supportcenter@al-enterprise.com)

**Internet:** Customers with Alcatel-Lucent service agreements may open cases 24 hours a day via Alcatel-Lucent's support web page at: [https://businessportal2.alcatel-lucent.com.](https://businessportal2.alcatel-lucent.com/)

Upon opening a case, customers will receive a case number and may review, update, or escalate support cases on-line. Please specify the severity level of the issue per the definitions below. For fastest resolution, please have telnet or dial-in access, hardware configuration—module type and revision by slot, software revision, and configuration file available for each switch.

- **Severity 1** Production network is down resulting in critical impact on business—no workaround available.
- **Severity 2** Segment or Ring is down or intermittent loss of connectivity across network.
- **Severity 3** Network performance is slow or impaired—no loss of connectivity or data.
- **Severity 4** Information or assistance on product feature, functionality, configuration, or installation.